# **QUICK GUIDE – PERFORMANCE CHECK, KONZEPT POST CONSTRUCTION**

# **Ziel:**

**Diese Kurzanleitung erklärt, wie Ertragsverluste auf Basis der möglichen Produktion zeitschrittweise aus den individuellen Gondelwinddaten berechnet werden können. Aus der Statuscodeanalys[e](#page-0-0)<sup>1</sup> können die Verluste ermittelt werden.**

**Erklärt wird hier ein vereinfachtes Vorgehen auf Basis der individuell gemessenen Leistungskennlinien.**

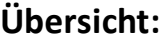

- **1. Workflow**
- **2. Datenimport und -prüfung**
- **3. Einstellungen Verlustberechnung**
- 4. **Performance-Check & Verlustanalyse**
- **5. Langzeitkorrigierte Ertragsberechnung und zukünftige Verluste**

# 1. WORKFLOW

Für die beschriebenen Berechnungen wird mindestens windPRO 4.0 benötigt, lizenziert mit den Modulen BASIS und PERFORMANCE CHECK.

Starten Sie PERFORMANCE CHECK aus dem Menüband **Lasten & Betrieb** und legen per **Neu** eine neue Session an. Anschließend wählen Sie das Konzept **Post Construction-Bewertung** und klicken auf den grünen **OK**-Knopf.

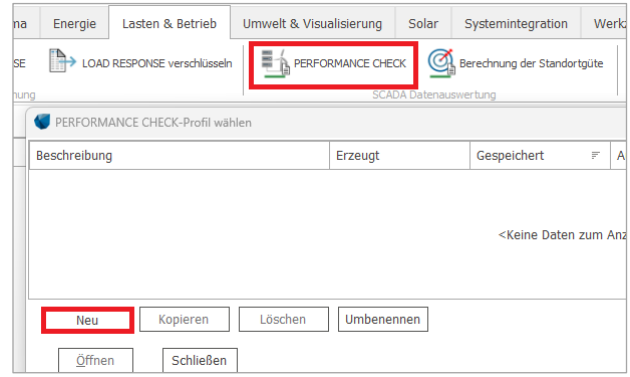

Der Ablauf ist wie folgt:

- Import der gemessenen Produktions- und Winddaten der WEA in die Existierenden WEA-Objekte.
- Import der Statuscodes aus den Log-Dateien und Kombination mit den Produktionszeitreihen, falls sie nicht Teil der SCADA-Daten sind.
- Substitution der fehlenden oder fehlerhaften Daten der Gondelwindmessung mit Hilfe der TR10- Methode.
- Durchführung der Verlustberechnung mit den individuellen, gemessenen WEA-Leistungskennlinien. Dabei besteht die Möglichkeit, für Tag und Nacht und für einzelne Jahreszeiten separate Leistungskennlinien zu bilden.
- Berechnung der Verluste für Zeitstempel mit Fehlerereignissen.
- Ermittlung der potenziellen Produktion bei 100% Verfügbarkeit, auch auf Monatsbasis.
- Langzeitkorrektur und zukünftige Produktion, Berichterstellung.

<span id="page-0-0"></span><sup>&</sup>lt;sup>1</sup> Status- und Fehlercode werden hier gleichbedeutend verwendet

# 2. DATENIMPORT UND -PRÜFUNG

Der erste Schritt ist der Import der SCADA-Daten, der die Voraussetzung für unsere Berechnungen sind:

- Vorbereitung der SCADA-Daten als Textdateien
- Erstellen Sie Existierende WEA-Objekte mit einem eindeutigen Namen (ID)
- Laden Sie die SCADA-Dateien in PERFORMANCE **CHECK**
- Erstellen Sie den Importfilter
- Ordnen Sie die Daten den WEA-Objekten zu
- Fügen Sie die Logdatei(en) mit Statuscodes hinzu

# **SCADA-Daten als Textdateien speichern**

SCADA-Daten, üblicherweise als 10-Min-Werte, müssen zur Nutzung in PERFORMANCE CHECK als Textdatei vorliegen. Falls Sie die Daten z.B. im Excel-Format erhalten haben, speichern Sie diese als **Text (Tabstoppgetrennt) (\*.txt)**. Alle Daten in einer Spalte müssen dabei zur gleichen WEA gehören, d.h. Sie müssen eventuell die Daten entsprechend umformatieren. Der Importvorgang in PERFORMANCE CHECK ist flexibel – Daten können in einer oder mehreren Dateien vorliegen, z.B. eine WEA pro Datei; alle Dateien in einer einzigen Datei; eine Datei pro WEA und Tag oder Monat etc.

Die eindeutige Zuordnung der jeweiligen Daten zu einer spezifischen WEA über eine gemeinsame Kennung muss gewährleistet sein, z.B. in Dateinamen oder Spaltentiteln. Sind die Daten auf mehrere Dateien aufgeteilt, müssen diese ein einheitliches Format haben.

# **Existierende WEA-Objekte anlegen (mit ID)**

Platzieren Sie **Existierende-WEA**-Objekte **\*** manuell oder importieren Sie die Positionen aus Online-Datenquellen (**Datenbanken | Online-Objektimport**) . Alternativ können Sie Neue WEA-Objekte kopieren und als Existierende WEA einsetzen (über Rechtsklick **Objekte einfügen | Objekte vor dem Einfügen bearbeiten**).

Jedem WEA-Objekt muss ein eindeutiger Name als WEA-ID als Beschreibung oder Anwenderkennung zugewiesen werden.

#### **Daten-Import aus Datei(en)**

Öffnen Sie eine neue PERFORMANCE CHECK-Session und wählen als Konzept **Post construction-Bewertung gemäß IEC 61400-26-1: 2019**. Auf dem Register **Daten** wählen Sie dann **Aus Rohdaten importieren**. Anschließend erscheint das aus dem METEO-Objekt bekannte Importfilterfenster mit weiteren Optionen.

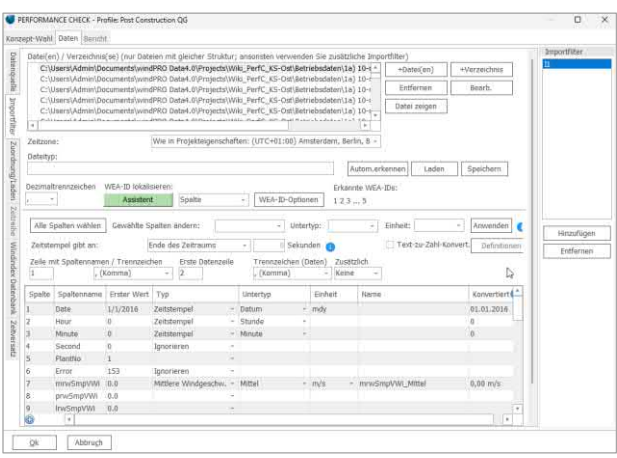

In diesem Beispiel werden mehrere Dateien verwendet, die Daten für mehrere WEA enthalten. Importiert werden sollen:

- 1. Datum / Zeit (erforderlich)
- 2. Windgeschwindigkeit (erforderlich)
- 3. Produktion / Leistung (erforderlich)

Für weitere Detailanalysen können auch zusätzliche Signale hinzugefügt werden, wie: Windrichtung, Temperatur, Statuscode, RPM, Pitchwinkel.

Legen Sie stets fest, ob der Zeitstempel der SCADA-Daten den Beginn oder das Ende des Mittelungszeitraums markiert, um eine korrekte Zuordnung der Fehlercodes oder anderer Signale in windPRO sicher zu stellen. Hilfestellung bei der Lokalisation der WEA-ID bietet der WEA-ID-Assistent, siehe auc[h Wiki.](http://help.emd.dk/mediawiki/index.php?title=PerfC%3A_Datenimport#Daten_.7C_Importfilter)

# Der nächste Schritt ist **Zuordnung/Laden**.

Nach dem Datenimport müssen diese den richtigen WEA-Objekten zugeordnet werden.

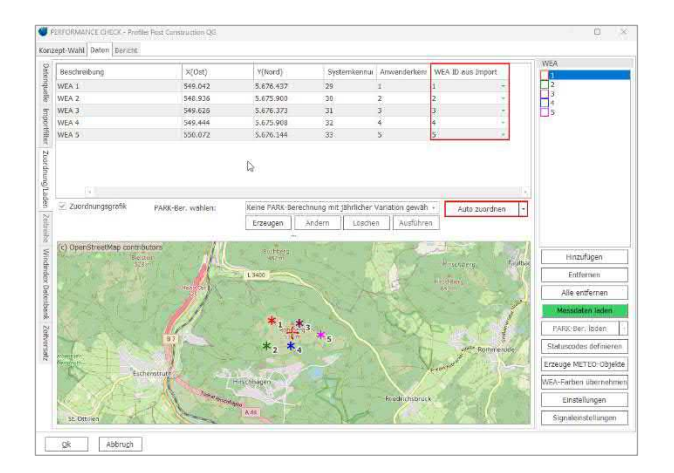

Im Bild oben wurden die Existierende-WEA-Objekte ausgewählt und die SCADA-Daten, wie im Importfilter definiert, über **Auto zuordnen** automatisch den Objekten zugeordnet. Falls das automatische Zuordnen nicht korrekt funktioniert (z.B. durch abweichende Namen in Datei und WEA-Objekt), kann eine manuelle Definition über die Dropdown-Menüs erfolgen.

Nach der Zuordnung klicken Sie **Messdaten laden** und die Daten werden in die WEA-Objekte importiert.

#### **Erste Datenprüfung**

Wechseln Sie auf das Register **Zeitreihe** (Vertikal, linker Rand) und prüfen, ob die Daten korrekt eingelesen wurden.

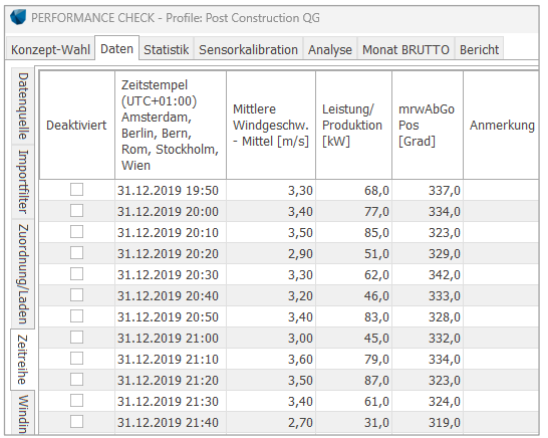

Sortieren Sie z.B. einmal nach Leistung und prüfen, ob die maximale Leistung (kW) den erwarteten Wert hat. Wenn diese um Faktor 6 falsch ist, prüfen Sie, ob im Importfilter kW oder kWh angegeben sind, bei Faktor 1000 könnte es sich um eine falsche Eingabe von Wh bzw. kWh handeln. Passen Sie bei Bedarf die Einheit im Importfilter an und laden Sie die Daten erneut. Datenspitzen können

manchmal beim Zurücksetzen der WEA-Steuerung entstehen, diese Daten sollten gelöscht werden.

Die Schaltfläche **Kürzen und bereinigen** ermöglicht es, geladene Signale aller oder ausgewählter WEA gleichzeitig zu kürzen. Automatisiert können hier auch Trends erkannt und die entsprechenden Daten deaktiviert werden. Der manuelle Prozess der Datenbereinigung wird dadurch erheblich erleichtert.

#### Wechseln Sie zum Register **Statistik | Verfügbarkeit**:

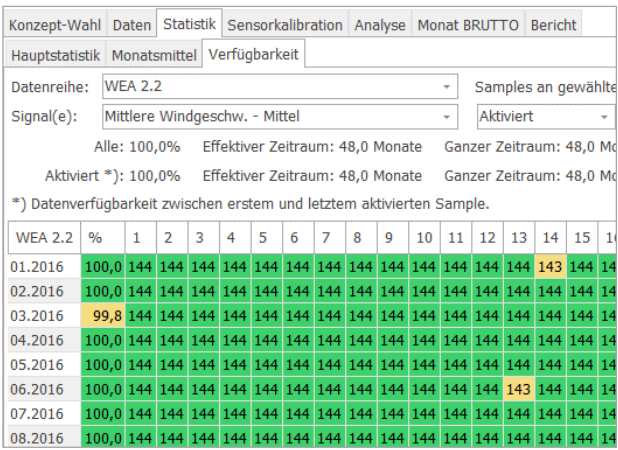

Die Verfügbarkeit der Daten im Messzeitraum ist hier übersichtlich dargestellt. Fehlende oder nicht geladene Daten, z.B. durch Veränderungen der Datenstruktur innerhalb des Messzeitraums können so schnell entdeckt werden. Wenn später die TR10-Methode zur Substitution fehlerhafter Windgeschwindigkeitswerte verwendet wird, wird die ursprüngliche Daten-Verfügbarkeit durch die ersetzten Werte angepasst.

Wechseln Sie auf das Register **Analyse | Zeitreihe**, um weitere Prüfungen vorzunehmen:

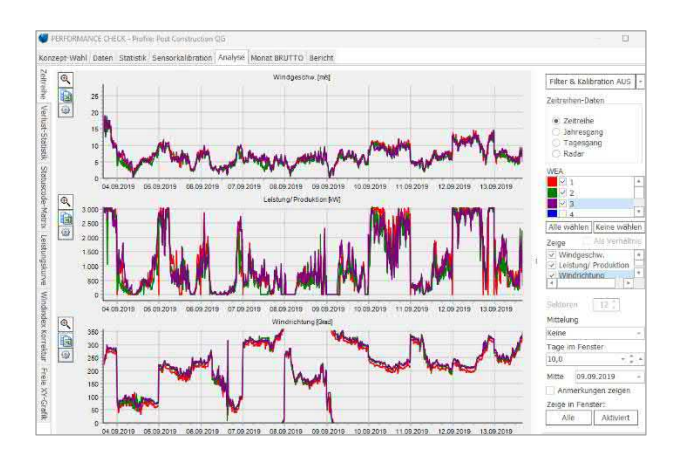

Offensichtlich fehlerhafte Daten sollten hier deaktiviert werden.

Es wird hier von einer konsistenten Gondelwindmessung ausgegangen. Sprünge durch z.B. Anemometertausch oder veränderte Korrekturformeln sollten in den SCADA-Daten korrigiert werden, bevor die Verlustanalyse durchgeführt wird.

Wichtig: Löschen oder deaktivieren Sie fehlerhafte Windgeschwindigkeitsdaten, da diese für die Verlustberechnung genutzt werden und durchgängig zu falschen Werten der potenziellen, der normalisierten und der Prognose der zukünftigen Produktion führen würden.

#### **Import der Statusmeldungen**

Wenn die Konsistenz der Windgeschwindigkeitsdaten sichergestellt ist, wählen Sie auf Register **Daten | Zuordnung/Laden**

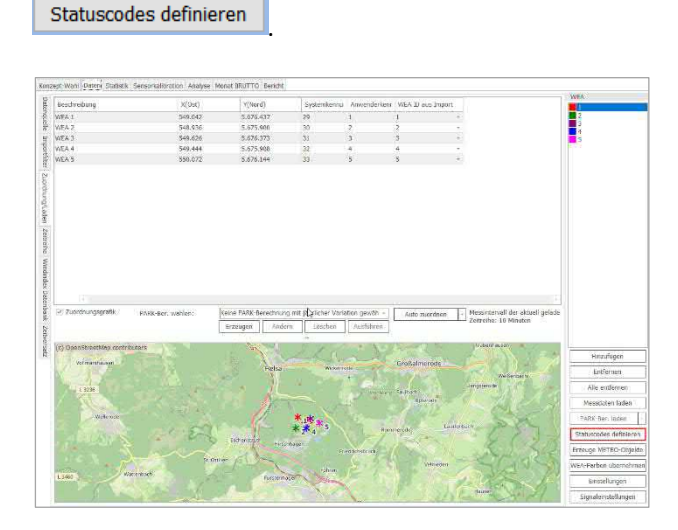

Sie gelangen anschließend zur Konzeptwahl, hier geben Sie an, wo sich die Statuscodes befinden. Sind die Statuscodes bereits in den geladenen 10-min SCADA-Daten enthalten, wählen Sie:

#### ⊙ Statuscodes in Zeitreihe

Sind die Fehlercodes in einer eigenen Datei gespeichert, wählen Sie:

#### Separate Statuscode-Datei(en)

Als dritte Möglichkeit könnte es sein, dass Ihnen keine Statuscodes vorliegen. Wenn Sie diese Auswahl treffen, können Sie selbst Regeln zur Vergabe von Statuscodes generieren.

Im Folgenden wird die zweite Möglichkeit verwendet und eine externe Statuscode-Datei zu den geladenen Produktionsdaten hinzugefügt.

#### **Importfilter**

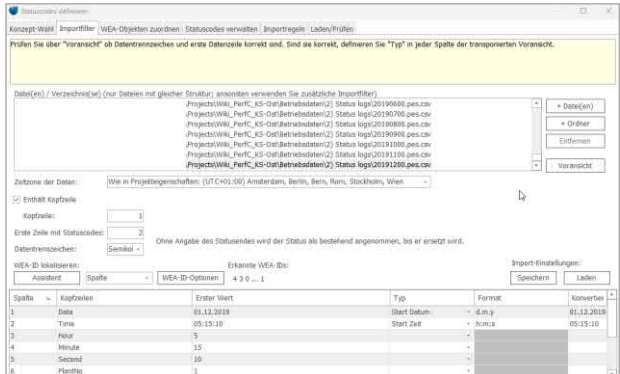

Die Fehler- / Status-Logs sind separate Dateien, die alle Betriebszustände der WEAs protokollieren.

Im Unterschied zu den Produktionsdaten, die in regelmäßigen 10-min-Zeitschritten vorliegen, werden diese Logs üblicherweise im Format "von - bis" oder "von + Dauer" gespeichert. Verschiedene WEA-Hersteller haben besondere Ausgabeformate der Fehlercode-Daten, daher müssen sie zuerst in \*.txt- oder \*.csv-Format konvertiert werden. Dabei sollten Sie immer sicherstellen, dass eine WEA-ID zur richtigen Zuordnung zu den WEA-Objekten existiert.

Das Zeit- / Datumsformat muss manuell definiert, bzw. aus einer gespeicherten \*.pci-Datei geladen werden. Es können zwei Spalten mit Statussignalen eingelesen werden (Hauptstatuscode und Sekundärer Statuscode), um jedem Event eindeutig Typ und Kategorie zuweisen zu können. Es ist auch möglich einen Textstring anzugeben, der den Start einer Fehlerkondition markiert und einen zweiten String, der das Ende markiert; auch diese Methodik wird in einigen Statuslog-Dateien verwendet.

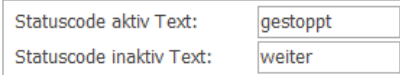

Der definierte Text muss exakt dem der Statuslogs entsprechen, um eine korrekte Berechnung der Statusdauer zu erhalten.

Unter **WEA-Objekten zuordnen** werden die WEA-IDs aus der Datei den bereits eingeladenen Produktionsdaten zugeordnet.

Unter **Statuscodes verwalten** kann aus den Statuscode-Dateien eine Liste der vorkommenden Statuscodes extrahiert werden und diese Kategorien zugeordnet werden. Zur Erstellung von Listen und Kategorisierung existieren weitere Möglichkeiten, die hier nicht vertieft werden.

#### Beachten Sie die Information **b** bei Multiplikator.

Erstellen Sie die Statuscodeliste mit **Statuscodekonverter laden| Aus Statuscode-Datei(en):**

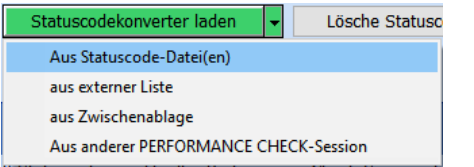

#### Die Tabelle der Statuscodes wird generiert:

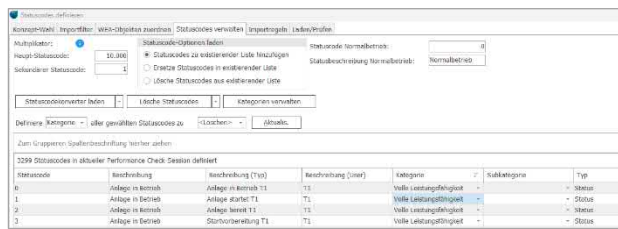

In der Spalte **Kategorie** werden den Statuscodes Kategorien zugewiesen. Über die Schaltfläche **Kategorien verwalten** können Sie anpassen, welche Kategorien als Fehler betrachtet werden und die vordefinierten Kategorien nach Belieben erweitern.

**Curtailment:** Wenn eine WEA Betriebseinschränkungen hat, z.B. aufgrund von Schattenwurf- oder Fledermausabschaltung, sind dies Verluste, die schon vorab bei der Ertragsprognose des Windparks berücksichtigt wurden. Über die Markierung hier ist eine gesonderte Betrachtung möglich.

Gelegentlich gibt es Statuscodes mit gleicher Nummer, die mit einem unterschiedlichen Text versehen sind. Diese können über **Statuscodes teilen** aufgeteilt werden, um sie separat analysieren zu können. Kommt dieses in einem Projekt vor, dann erscheint automatisch der Knopf "Statuscodes teilen".

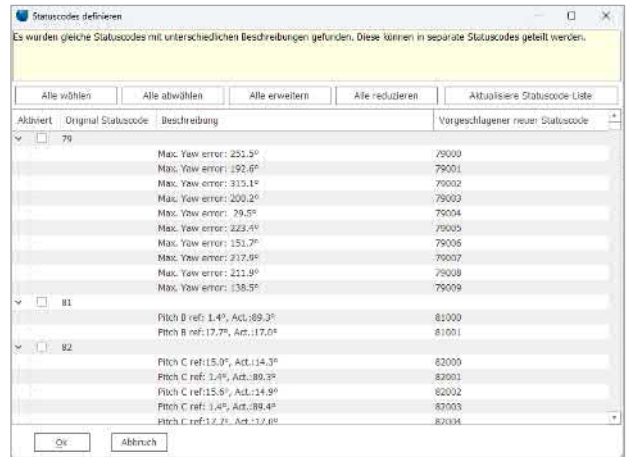

#### **Importregeln**

Da die Statuscodes üblicherweise im Format "von – bis" oder "Start + Dauer" gespeichert werden, kann es vorkommen, dass in einem 10-min-Produktionszeitschritt mehrere Statusmeldungen auftreten. Auf dem Register **Importregeln** können Sie festlegen, wie damit umgegangen werden soll.

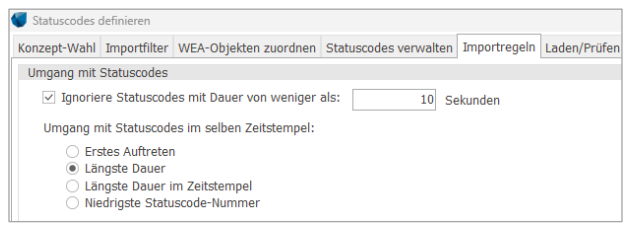

# **Laden/Prüfen**

Ein Klick auf die Schaltfläche **Laden** wertet die Statuscode-Dateien aus, erstellt pro WEA eine Status-Zeitreihe und zeigt die Häufigkeiten an. Beachten Sie, dass es hier am linken Rand zwei Register gibt:

# **WEA-Zeitreihe**

Wählen Sie einen spezifischen Zeitstempel aus, um im unteren Fensterbereich zu sehen, ob mehrere Statuscodes gleichzeitig wirksam waren.

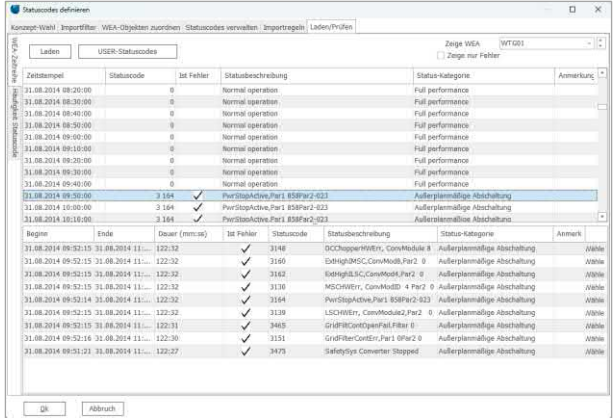

#### **Häufigkeit Statuscodes**

Hier können weitere Import-Einstellungen vorgenommen werden. Mit dem Knopf **Voransicht** in jeder Zeile wird eine Grafik der Leistung und Windgeschwindigkeit für alle Zeitstempel mit diesem Statuscode geöffnet:

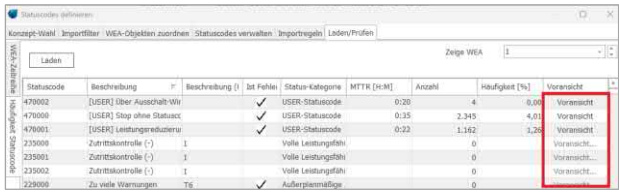

In diesem Beispiel wird Normalbetrieb mit Statuscode 0 definiert. Leider werden nicht alle Stillstände der WEA durch die Statuscode-Logs des Herstellers erfasst. Diese Zeitstempel können im neuen Fenster angepasst werden. Falls der spezifische Statuscode keine Relevanz für den Betriebszustand der WEA hat, können Sie **Status ignorieren** wählen. Beim erneuten Laden der Daten wird dieser dann ignoriert. Das ist sinnvoll, wenn ein Statuscode, der eigentlich normalem Betrieb entspricht, einen echten Alarm "verdeckt".

Das obige Beispiel soll Normalbetrieb zeigen, dennoch gibt es diverse Zeitstempel bei hohen Windgeschwindigkeiten ohne Produktion und ohne Statuscodes. Damit diese die spätere Analyse nicht verfälschen, können sie über **USER-Statuscodes**(Register WEA-Zeitreihe) erfasst werden.

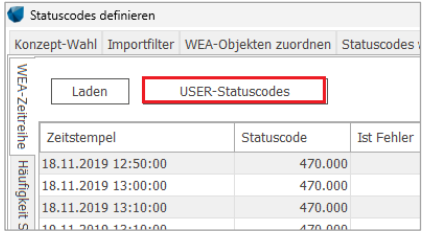

Hier kann den Zeitstempeln ohne oder mit suboptimaler Produktion ein neuer Statuscode zugeordnet werden, um die mögliche Produktion bei 100% Verfügbarkeit ermitteln zu können. Vier mögliche Filter (Typ 1 - Typ 4) können hier verwendet werden:

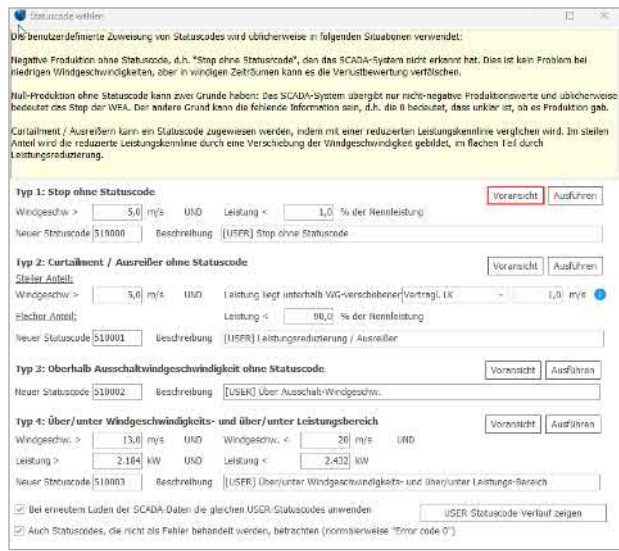

Um schwache Performance mit einem Statuscode zu kennzeichnen, können Sie das Signal umbenennen und den ursprünglichen Code sowie die Filtereinstellung anpassen. Über die **Voransicht** können Sie die Auswirkung der neuen Einstellungen grafisch überprüfen:

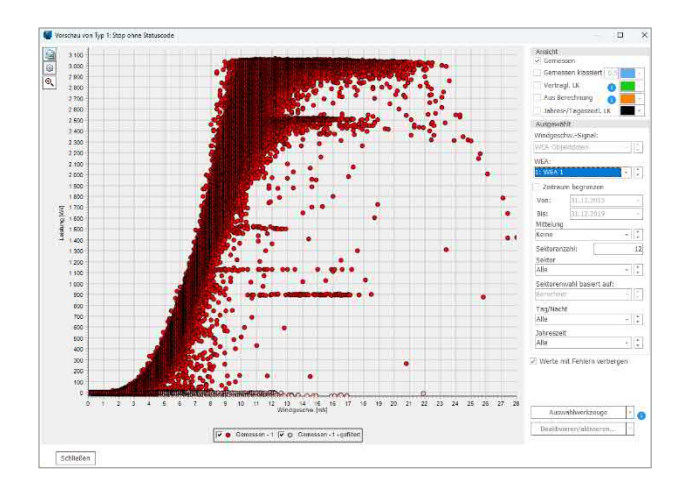

Alle rosa markierten Datenpunkte bekommen einen neuen Statuscode, hier für "Stopp ohne Statuscode". Nach Abschluss der einzelnen Einstellungen gehen Sie jeweils auf **Ausführen** und verlassen das Fenster am Ende mit **Schließen**. USER-Statuscodes können auch wieder gelöscht werden.

#### **Sensorkalibration**

Windgeschwindigkeitsmessungen müssen für den untersuchten Zeitraum konsistent sein. Auf Register **Zuordnung/Laden** können Sie die Konsistenz prüfen und ggf. Korrekturen vornehmen, Klicken Sie dazu auf Sensorkalibration rechts unten.

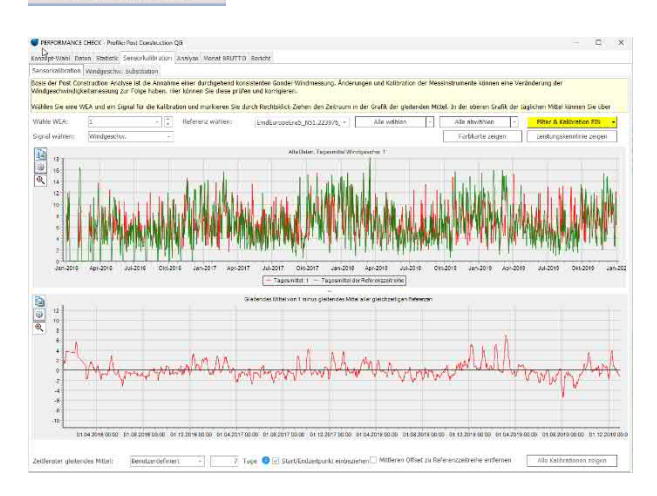

Das neue Fenster zeigt den Verlauf eines Signals einer WEA im Park im Vergleich mit den Nachbaranlagen bzw. Referenzdaten, die oben mittig ausgewählt werden können. Die obere Zeitreihe zeigt dabei die Tagesmittel im Vergleich, während Sie in der unteren Grafik die gewählte WEA-Zeitreihe abzüglich der Referenzzeitreihe in einem selbst wählbarem Mittelungszeitraum anzeigen lassen können.

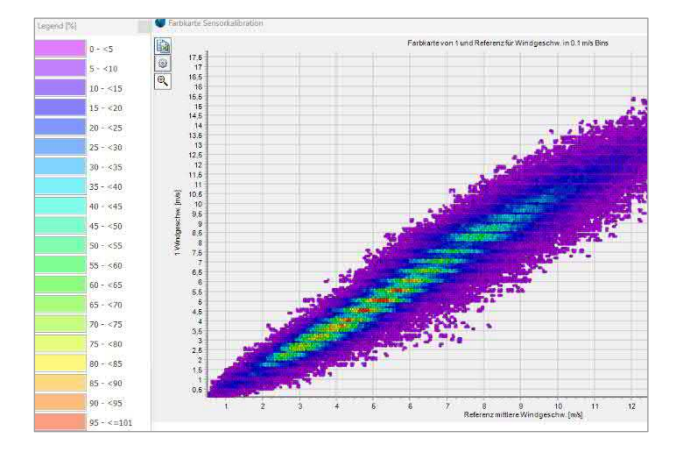

Weitere Unterstützung, um die Konsistenz der Daten im untersuchten Zeitraum zu beurteilen, bieten die Darstellung einer Farbkarte ("Heatmap") und der Leistungskennlinie.

Eine deutliche Inkonsistenz wie die unten abgebildete kann durch einen Wechsel der Gondelanemometrie oder der Transferfunktion (NTF) verursacht worden sein. Um diese zu "kalibrieren", gehen Sie per Rechtsklick-Ziehen (also mit gehaltener rechter Maustaste) vom Beginn des inkonsistenten Zeitraums bis zu dessen Ende. Sobald Sie die Maustaste loslassen, erscheint ein Fenster, das die Abweichung des markierten Zeitraums im Vergleich zum Gesamtzeitraum anzeigt und Sie zur Bestätigung der Korrektur auffordert.

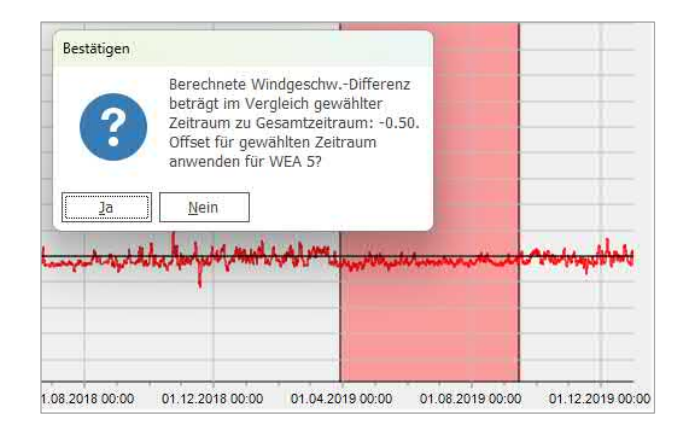

Haben Sie **Filter AN** gewählt, wird die Grafik mit den neuen Einstellungen aktualisiert. Eine anschließende Kontrolle der Leistungskennlinien-Grafik ist sinnvoll, um sicherzugehen, dass die Korrekturen passend gewählt wurden. Auch wenn Sie nur eine WEA als Referenz verwenden und nicht ganz sicher sind, welches der beiden verglichenen Signale einen Trend aufweist, sind die Grafiken der Leistungskennlinien und die Farbkarte sehr hilfreich, um die Inkonsistenz zu erkennen.

# **Windgeschwindigkeits-Substitution**

Erfordert Windrichtungsdaten, die meist aus Meso-Daten oder Reanalysen stammen werden, aber auch die Gondelrichtung oder andere Referenzdaten können verwendet werden.

Empfohlen sei hier der Import von Meso-Daten und deren Windrichtung als Master für alle Anlagen zu verwenden, es sei denn, die Richtungsdaten der einzelnen WEA wurden gründlich validiert. Klicken Sie dann **Berechnen.** Je nach Dauer der geladenen Daten und Anzahl der WEA kann es eine Weile dauern, die bestmögliche Korrelation, Skalierung und den Versatz

zwischen jedem einzelnen geladenen Datensatz und je 12 Richtungssektoren und pro Monat zu berechnen. Sobald die Berechnung abgeschlossen ist, klicken Sie **Ersetze deaktivierte/fehlende Windgeschwindigkeitswerte**, um die am besten geeigneten Referenzdaten für jeden deaktivierten oder fehlenden 10-min-Windgeschwindigkeitswert pro WEA zu finden. Nach diesem Schritt erzeugt windPRO für die aufgefüllten Zeitstempel einen künstlichen Fehlercode "654321".

# 3. EINSTELLUNGEN VERLUSTBERECHNUNG

Nach dem ersten Screening und der Kombination der Produktionsdaten mit den Statuscodes können Sie mit der Verlustberechnung beginnen. Dafür gehen Sie zurück auf das Register **Zuordnung | Laden**:

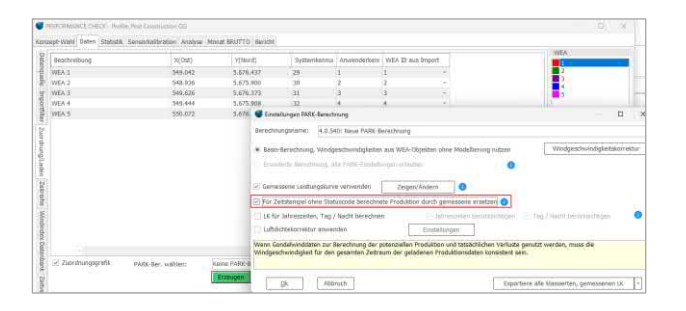

Über **Erzeugen** können Sie direkt hier eine neue, vereinfachte PARK-Berechnung erstellen. Den allgemeinen Empfehlungen für Post-Construction-Analysen folgend, setzen Sie die Haken bei **Gemessene Leistungskurve verwenden** und **Für Zeitstempel ohne Statuscode berechnete Produktion durch gemessene ersetzen**. Jede der geladenen WEA nutzt nun die tatsächlich gemessene Produktion, wenn sie sich im Normalbetrieb befindet. Falls gewünscht, verwenden Sie vier saisonale, historische Leistungskurven oder historische Tag- und Nachtkurven, um den Bias bei der Berechnung der Verluste unter durchschnittlichen Standortbedingungen zu verringern.

Für die Berechnung der Produktion, die zu Ausfallszeiten hätte produziert werden können, wird die aus den Betriebsdaten ermittelte, klassierte Leistungskennlinie der WEA genutzt, bzw. die LK für Jahreszeiten, Tag / Nacht.

Über **Zeigen/Ändern** gelangen Sie auf die Ansicht der Leistungskennlinie und sehen die Produktion im Normalbetrieb (ohne Fehlerereignis).

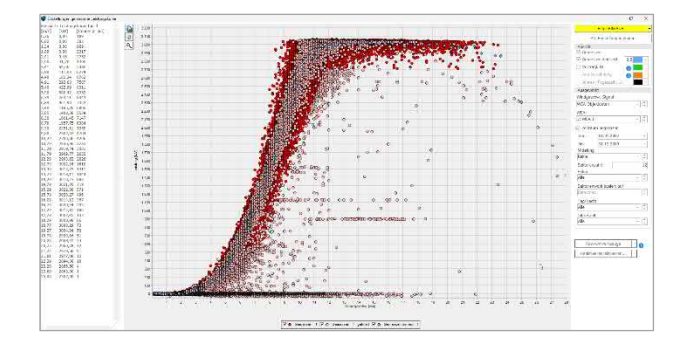

Mit den Optionen auf der rechten Seite des Fensters können Sie die klassierte Leistungskennlinie aus den gemessenen SCADA-Daten für alle Zeitstempel ohne Statuscodes anzeigen lassen.

Die Transferfunktion (NTF), die für die Gondelwindmessung verwendet wird, wird üblicherweise für laufende WEA ermittelt und liefert bei Stillstand der WEA verfälschte Ergebnisse. Durch den Vergleich mit benachbarten Anlagen ist dafür eine Korrektur möglich. Wählen Sie dazu die Schaltfläche **Windgeschw. korrektur**.

· Basis-Berechnung, Windgeschwindigkeiten aus WEA-Objekten ohne Modellierung nutzen

Über **Berechne** öffnet sich ein Fenster, in dem die jeweiligen Windgeschwindigkeits-Daten der WEA im Vergleich zur Nachbar-WEA (manuell auswählbar) dargestellt sind. Hier ist die Korrelation der Winddaten zum Betriebszustand häufig direkt erkennbar.

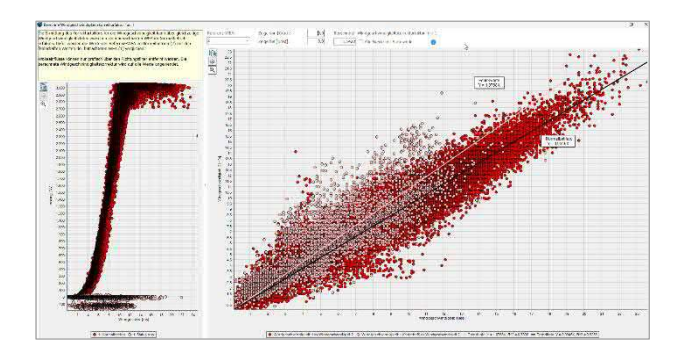

windPRO analysiert die geladenen Daten und berechnet einen Korrekturfaktor, der für alle Windgeschwindigkeitsdaten zum Zeitpunkt eines Fehlers verwendet werden kann, um so die evt. fehlerhafte NTF bei Stillstand oder suboptimalem Zustand zu korrigieren. Bei kleinen Abweichungen von etwa 1-3% ist es schwer zu beurteilen, ob dies eine Unsicherheit oder eine tatsächliche Abweichung der Windgeschwindigkeitsmessung darstellt. In diesen Fällen sollte auf die Anwendung des Korrekturfaktors verzichtet werden.

Verlassen Sie die Windgeschwindigkeitskorrektur über **OK** in allen Unterfenstern und klicken Sie auf die gelbe **Ausführen**-Schaltfläche. Dadurch wird nun die Produktion für den Fall berechnet, dass die WEA 100% der Zeit fehlerfrei gelaufen wäre. Die Produktion der Zeitstempel ohne Fehler werden dafür unangetastet übernommen, nur Zeitstempel, bei denen ein Fehlerereignis auftrat, werden auf Basis der gemessenen Leistungskennlinie nachberechnet und ergänzt.

# 4. PERFORMANCE CHECK & VERLUSTANALYSE

Mit der vereinfachten Ertragsberechnung ist es nun möglich, die Performance und Verluste der WEA oder des Windparks zu analysieren.

Für alle Zeitstempel mit Fehlereignissen liegt die berechnete Produktion vor, alle im Normalbetrieb behalten die gemessene Produktion. Die Verluste ergeben sich aus der Differenz zwischen der berechneten "potenziellen" Produktion und der gemessenen Produktion eines jeden Zeitstempels mit mangelnder Performance oder Stillstand.

Die Summe der gemessenen Produktion aus den SCADA-Daten und der berechneten potenziellen Produktion ergibt die Produktion, die die WEA bei 100% Verfügbarkeit gehabt hätte.

# **Verlustanalyse**

Wechseln Sie am oberen Rand des Fensters auf das Register **Analyse**. Auf dem Vertikal-Register **Verlust-Statistik** finden Sie die Details der einzelnen Statuscodes, u.a. die entgangene Produktion, die mittlere Zeit zwischen den Fehlern (MTBF, Mean Time Between Failure) und die mittlere Zeit der Fehlerbehebung / Reparatur (MTTR, Mean Time To Repair). So können Sie weiter analysieren, welches die häufigsten und teuersten Fehler sind.

Wählen Sie anschließend das vertikale Register **Statuscode-Matrix**.

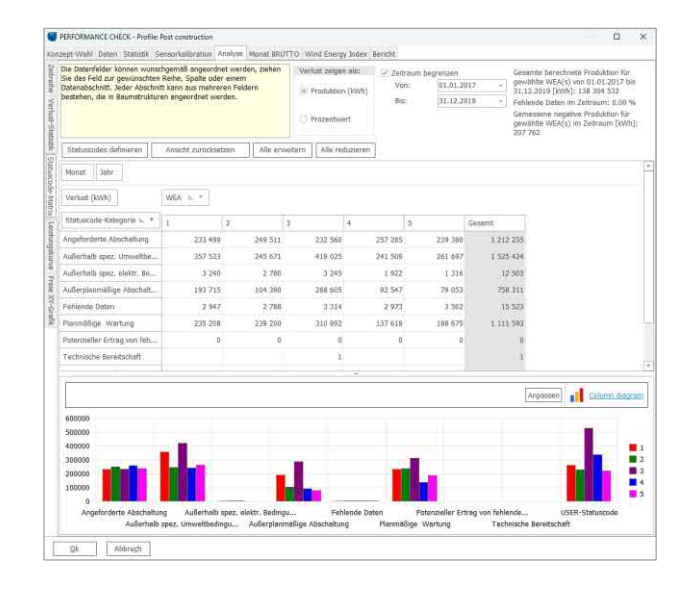

Das Layout kann angepasst / sortiert werden nach Monat, WEA und Kategorie. Durch Ziehen der Filterbuttons, sind verschiedene Ansichts-Kombinationen möglich.

Mit zunehmender Länge des Datenzeitraums können zuverlässigere Ergebnisse der potenziellen Produktion erwartet werden. In den ersten Monaten nach Inbetriebnahme der WEA gibt es häufig noch Fehler, die im Laufe des Betriebs behoben werden. Um realistische Werte für eine Ertragsprognose zu erhalten, sollte besser ein späterer Zeitraum betrachtet werden.

#### **Monatliche Brutto-Produktion**

Im nächsten Schritt generieren Sie die monatliche Brutto-Produktion, um dann über die Langzeitkorrektur die potenzielle Produktion der WEA ermitteln zu können.

Wechseln Sie hierfür auf das Register **Monat BRUTTO** am oberen Rand:

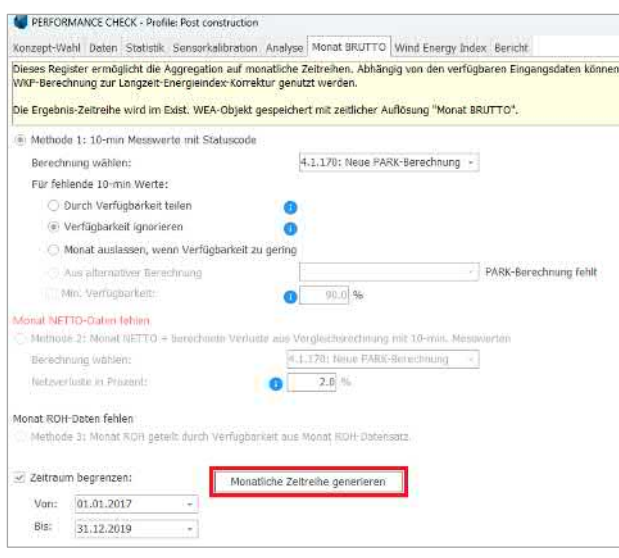

Hier klicken Sie auf die grüne Schaltfläche **Monatliche Zeitreihe generieren,** die eine monatliche Produktionszeitreihe mit 100% Verfügbarkeit erstellt.

Vorher sollten Sie allerdings prüfen, welche Verfügbarkeit Ihre 10-min-SCADA-Daten aufweist, um die passende Option zum Umgang mit Fehlern zu wählen.

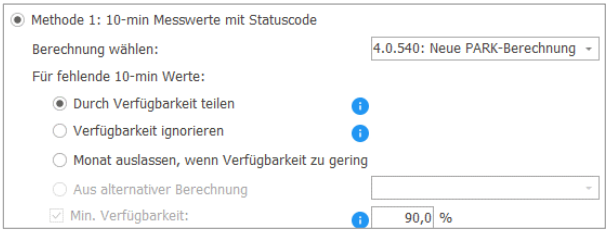

- **Durch Verfügbarkeit teilen**: Hier wird angenommen, dass sich die WEA in Zeiten ohne Daten "normal" verhalten, also mit durchschnittlicher Produktion laufen. Die fehlenden Zeiträume werden einfach über die prozentuale Verfügbarkeit auf 100% hochskaliert.
- **Verfügbarkeit ignorieren (und bei TR10-Methode)**: Wählen Sie diese Einstellung, wenn Ihre Datenverfügbarkeit bei >99% liegt. Die Daten werden unverändert exportiert.
- **Monat auslassen, wenn Verfügbarkeit zu gering**: Dies kann eine Alternative sein, wenn die Daten zeitweise sehr unvollständig sind. Beachten Sie, dass die Langzeitkorrektur dadurch ggf. einen saisonalen Bias erhalten kann.
- **Aus alternativer Berechnung**: Ermöglicht die Nutzung einer vorher *im Modul PARK* berechneten PARK-Berechnung.

Bestätigen Sie im Pop-up-Fenster den Wechsel auf das Register **Windenergie-Index**.

# 5. LANGZEITKORRIGIERTE ERTRAGS-BERECHNUNG UND ZUKÜNFTIGE VERLUSTE

Wenn noch kein Windindex in diesem windPRO-Projekt angelegt wurde, klicken Sie nun die grüne Schaltfläche

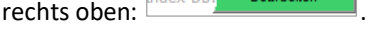

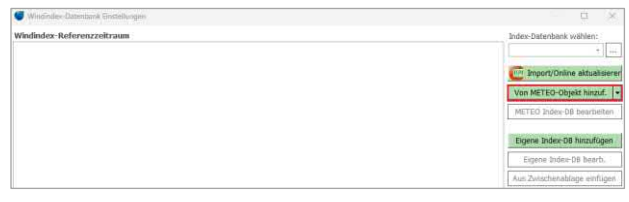

Hier können Sie eine Langzeit-Winddatenzeitreihe aus einem METEO-Objekt hinzufügen. Empfehlenswert sind dabei hochqualitative Mesodaten-Zeitreihen oder ähnliche Langzeitdatensätze mit ähnlichen Höhen wie die analysierten Nabenhöhen.

Diese muss in einen monatlichen Produktionsindex konvertiert werden. Wählen Sie zuerst den gewünschten Speicherort, anschließend gelangen Sie zu dem ggf. schon aus anderen Anwendungen bekannten Fenster, um aus den Winddaten das passende Energieniveau zu kalkulieren.

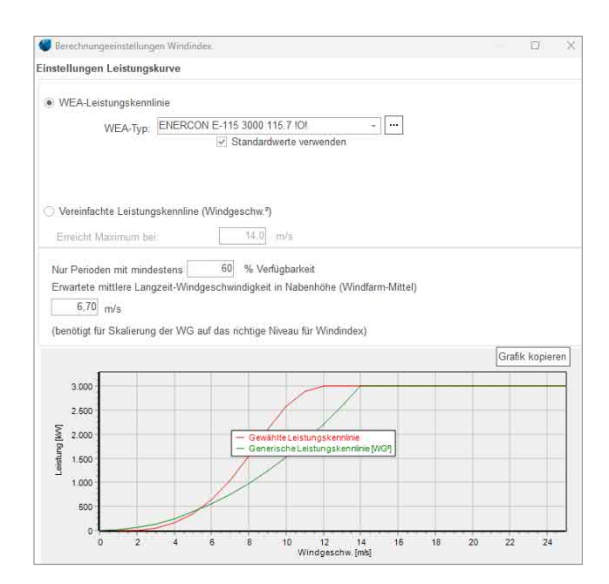

Dazu wird eine WEA-Leistungskennlinie benötigt. Idealerweise wählen Sie die des zu analysierenden WEA-Typs, alternativ kann eine vereinfachte generische Leistungskennlinie verwendet werden. Anschließend geben Sie die repräsentative, mittlere Langzeit-Windgeschwindigkeit des Standorts ein und klicken **Weiter.**

Die Langzeitreihe sollte auf volle Jahre begrenzt werden, um den Einfluss jahreszeitlicher Schwankungen zu vermeiden. Die einfachste Möglichkeit zur Einstellung des Referenzzeitraums ist dabei die Auswahl **Letzte** [ ] **Jahre**:

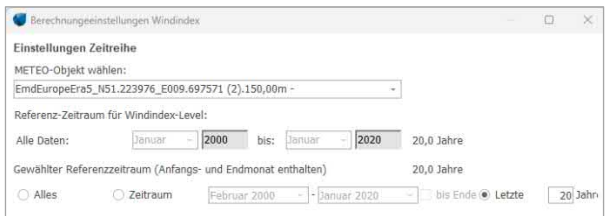

Auf die gleiche Weise können mehrere Langzeit-Datensätze hinzugefügt werden, um z.B. Trends zu erkennen.

Nachdem die beste Referenz-Zeitreihe gefunden und geladen wurde, gehen Sie auf das horizontale Register **Analyse** und anschließend auf das vertikale **Windenergie-Index**. Hier wird die potenzielle Produktion ermittelt, die repräsentativ für die zukünftige mittlere Produktion von 20 Jahren ist.

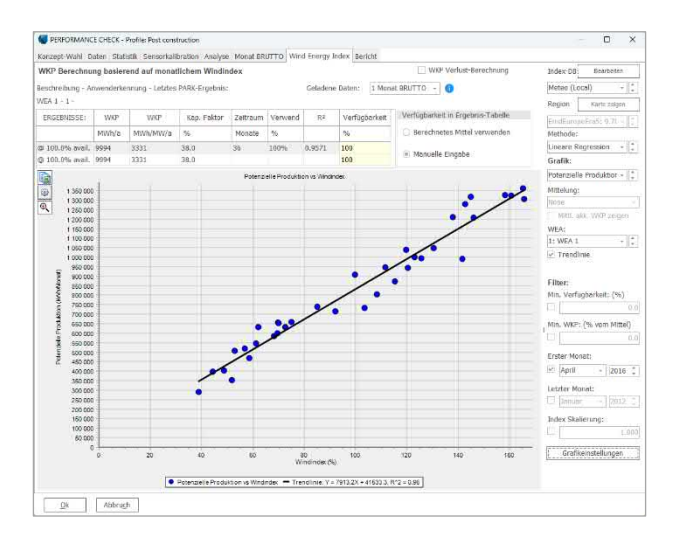

Wenn Sie zuvor mehrere Windindices erzeugt haben, können Sie deren Effekt hier vergleichen und den geeignetsten auswählen.

# **Bericht und zukünftige Verluste**

Wechseln Sie auf das horizontale Register **Bericht**. Im Bericht werden die Index-Korrelationen sowie die Annahmen für zukünftige Verluste dokumentiert. Letztere werden aus den bisherigen Verlusten der

SCADA-Daten-Analyse übernommen. Über das Dropdown-Menü bei **Kategorie** können diese Annahmen für alle WEA gleichzeitig verändert und in der Tabelle einzeln eingegeben werden.

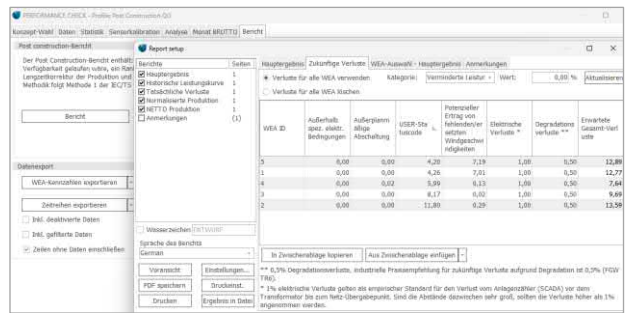

Zwei weitere zukünftige Verluste können und sollten hier berücksichtigt werden: Elektrische Verluste werden durch die Performance Check-Analyse nicht erfasst, als Standard wird hier 1% Verlust angenommen. 0,5% werden als Degradationsverlust erwartet. Diese Werte können Sie direkt in der Tabelle anpassen.

Der Bericht schafft die übersichtliche Verbindung von den berechneten Verlusten zur potenziellen Produktion und damit über die zukünftigen Verluste zur Netto-Produktion, also dem erwarteten zukünftigen Ertrag der analysierten WEA.

Weiter unten auf dem Register besteht die Möglichkeit des Datenexports:

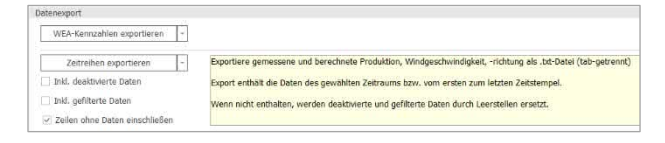

Hier können Sie die wesentlichen Kennzahlen und (10min-)Zeitreihen der Performance Check-Session exportieren und komfortabel für weitere Auswertungen oder Ihre eigene Dokumentation verwenden.